#### *User ID/Password*

- If you don't know/forgot your **User ID** or **Password**, click on the link **Need to Create a Password**
- Complete the requested information and click **Submit**.
- Click on the link **Continue to Home Page** to sign on to *My LTC*.

#### *Student Email*

- You have an LTCmail (email) account.
- Click **Current Students** on the **LTC website** home page [\(www.gotoltc.edu\)](http://www.gotoltc.edu/).
- Click **Technology & Logins** link.
- Click **LTC Instant Access** [\(mycampus@gotoltc.edu\)](mailto:mycampus@gotoltc.edu) link.
- Log in with your username and password.
	- o Your username is your **full last name + the last 5 digits of your student ID number followed by @gotoltc.edu**. Example: John Smith with a student ID of 12345678 would log in with smith45678@gotoltc.edu.
	- o Your initial password is the **first 2 letters of your first name + first 2 letters of your last name + last 4 digits of your social security number** (example: jodo1234). (Please omit spaces/special characters.)
	- o If you are prompted, accept the Terms of Use. Scroll to bottom of page to verify and submit.
	- o You will be prompted immediately to change your password.
	- Your email address is your **full last name + the last 5 digits of your student ID number followed by @gotoltc.edu** (example: John Smith's email address is [smith45678@gotoltc.edu\)](mailto:smith45678@gotoltc.edu).

*LTC expects students to check their LTC email account weekly to stay current with college-related communication.* 

### *Class Search*

- Click **Search** link.
- Select **Lakeshore Technical College** for the institution.
- Enter or select **Term** from the lookup.
- Select appropriate **Course Career**.
- Complete at least 2 criteria.
- Click **Search**.
- To register, you will need the 5-digit (**Class Nbr)**.
- The **Status** column identifies whether the class has openings (green circle) or if it is full (blue square).

## *Enroll in a Class*

- Log into *My LTC*.
- Click on **Student Center** link.
- Select **Enrollment: Add** from the dropdown other academic...  $\checkmark$
- $\bullet$  Click  $\circledast$
- Select the appropriate term and academic career (example: Fall 2008 Undergraduate), if available.
- Click **Continue** button, if available.
- Click **Search** button (green) to search for class number(s), if unknown.
	- o Select appropriate **Course Career**.
	- o Complete at least 2 criteria.
	- o Click **Search** button.
	- o Click **Select Class** button for desired class.
- Click **Next** button.
- Click **Proceed to Step 2 of 3** button.
- Click **Finish Enrolling** button.
- **Success** should appear next to your class(es). View **Errors Found** to determine the error.
- To print a schedule, click on **My Class Schedule** link.
- Click on **File, Print, Print.**

#### *Drop a Class*

- Log into *My LTC*.
- Click on **Student Center** link.
- Select **Enrollment: Drop** from the dropdown

other academic...

- $\bullet$  Click  $\circledcirc$
- Select the appropriate term and academic career (example: Fall 2008 Undergraduate), if available.
- Click **Continue** button, if available.
- Place a checkmark in the **Select** box next to the classes to be dropped
- Click the **Drop Selected Classes** button.
- Click the **Finish Dropping** button.
- **Success** should appear next to your class(es). View **Errors Found** to determine the error.
- To print a revised schedule, click on **My Class Schedule** link.
- Click on **File, Print, Print.**

# *My Class Schedule*

- Log into *My LTC*.
- Click on **Student Center** link.
- Select **Class Schedule** from the dropdown other academic...  $\checkmark$
- $\bullet$  Click  $\circledcirc$
- Select the appropriate term and academic career (example: Fall 2008 Undergraduate).
- To print a schedule, click on **My Class Schedule** link.
- Click **Continue** button, if available.
- Click on **File, Print, Print.**

# *Cumulative GPA*

 The **Cum GPA** appears on the last line of the Undergraduate Record on a transcript.

#### *Careers*

- $\bullet$  Continuing Education = noncredit classes
- Extended Education = DO NOT SELECT
- $\bullet$  Undergraduate = credit classes

#### *Enrollment Appointments*

- Log into *My LTC*.
- Click on **Student Center** link.
- The enrollment appointment appears on the right-hand side under **Enrollment Dates**.
- Click the **details** link to view the earliest date and time you can register online for undergraduate classes for the next term/semester. For continuing education registration dates, contact Student Services at 920.693.1366.

## *Enrollment Verification Request*

- Log into *My LTC*.
- Click on **Student Center** link.
- Select **Enrollment Verification** from the

other academic... dropdown

- $\bullet$  Click  $\circledast$
- Complete/select necessary information.
- Click **Submit.**
- Click on **File, Print, Print.**

## *Grades*

- Log into *My LTC*.
- Click on **Student Center** link.
- Select **Grades** from the dropdown

other academic...

- $\bullet$  Click  $\circledcirc$
- Click on the appropriate term and academic career (example: Fall 2008 Undergraduate).
- Click **Continue** button.
- To print, click on **Printer Friendly Page** link.
- Click on **File, Print, Print.**

## *COLLEGE TRANSCRIPTS*

## *Official Transcript*

- Log into *My LTC*.
- Click on **Student Center** link.
- Select **Transcript: Request Official** from the

other academic... v dropdown

- $\bullet$  Click  $\circledcirc$
- Select **Lakeshore Technical College** for the institution.
- Enter **Quantity**.
- Click **Send to My Address** and select **Address Type** if want official copy mailed to your house. **OR**
- Click **Edit Address** link.
- Enter address information of where the official transcript should be sent.
- Click **OK**.
- Click **Submit**.

# *Unofficial Transcript*

- Log into *My LTC*.
- Click on **Student Center** link.
- Select **Transcript: View Unofficial** from the

other academic... dropdown

- $\bullet$  Click  $\circledcirc$
- Select **Lakeshore Technical College** for the institution.
- Select Unofficial Transcript for **Report Type.**
- Click **View Report** button.
- To print, click on **File, Print, OK.**

*FEES: There is no fee for college transcripts requested through MyLTC. There is a \$7.50 fee per copy for official transcript requests made in writing, in person, by mail, or by fax. There is no fee for unofficial (student copy) transcripts. For GED/HSED transcripts contact the Wisconsin Department of Public Instruction a[t www.ged-hsed.dpi.wi.gov](http://www.ged-hsed.dpi.wi.gov/) or 1.800.768.8886.*

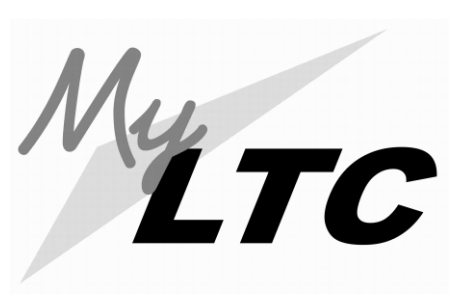

# *Academic Records*

*My LTC* is your online resource for information and services

The URL is **gotoltc.edu.** A link to *My LTC* is also located in the upper right-hand corner.

> *Contact the 24/7 Help Desk at: 1.877.446.9582 (from off campus) #61767 (from on campus) www.gotoltc.edu/support OR*

*If questions, contact Student Records at 1.888.468.6582, Extension 1888.*

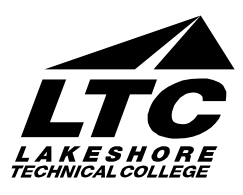